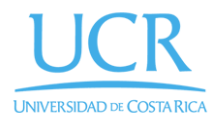

**CIMPA** Centro de Investigación en

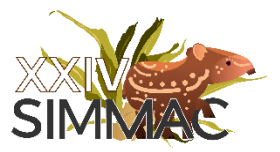

# Guía de envíos a la plataforma OCS

1. Ingrese a la página [https://eventos.cimpa.ucr.ac.cr/index.php/index/index/login:](https://eventos.cimpa.ucr.ac.cr/index.php/index/index/login)

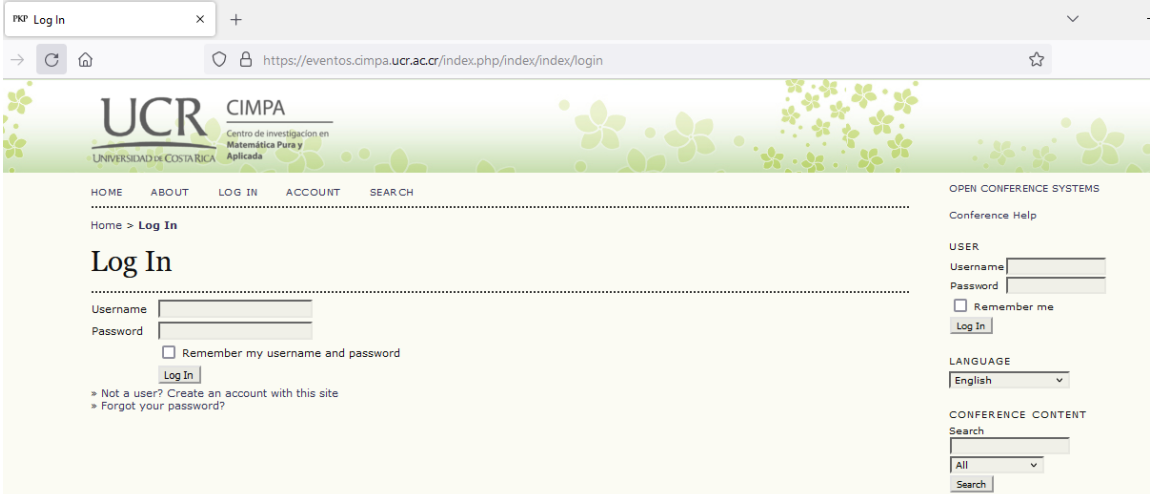

2. Para cambiar el idioma seleccione la opción deseada en la columna de la derecha:

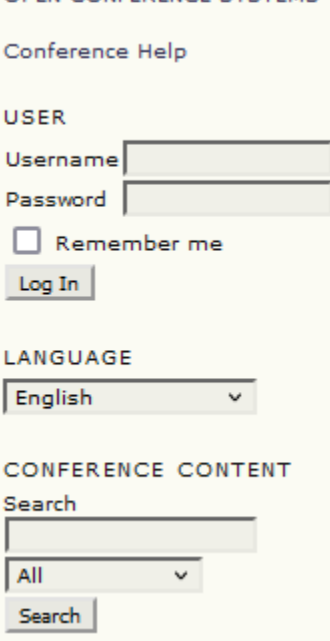

OPEN CONFERENCE SYSTEMS

3. Si ya tiene una cuenta creada puede ingresar sus datos y hacer clic en el botón "Login".

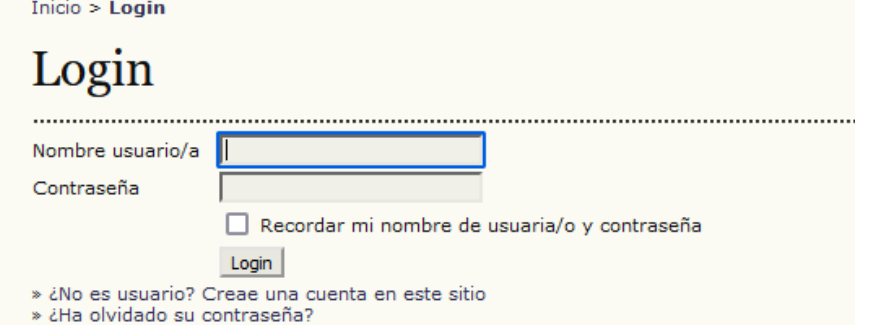

4. Una vez que haya ingresado, se mostrará una página similar a la siguiente:

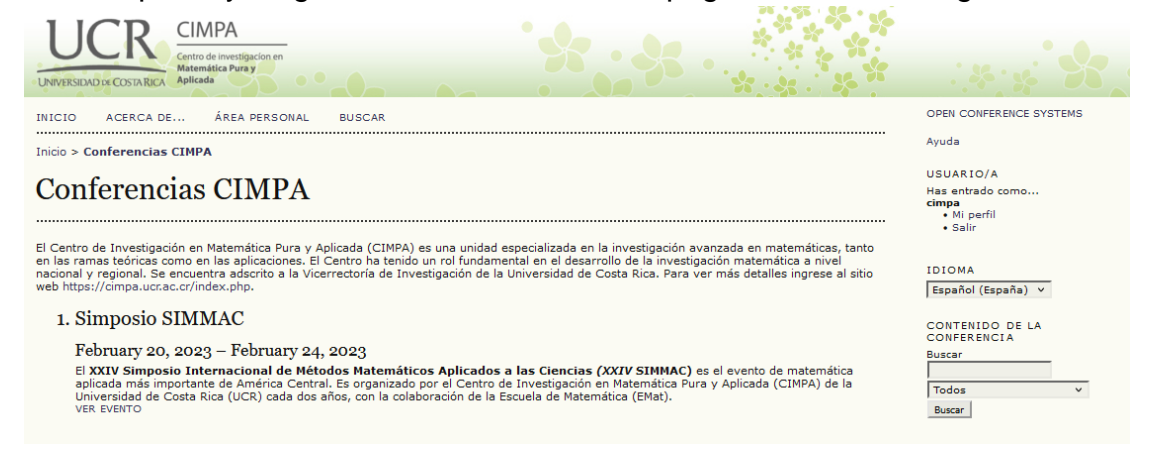

- 5. Existen dos formas de iniciar el proceso de un envío: ver pasos 6 u 8:
- 6. Seleccione el evento deseado y haga clic en el enlace "Call for papers", este enlace solo estará disponible durante un período determinado.

#### February 20, 2023 – February 24, 2023

El XXIV Simposio Internacional de Métodos Matemáticos Aplicados a las Ciencias (XXIV SIMMAC) es el evento de matemática aplicada más<br>importante de América Central. Es organizado por el Centro de Investigación en Matemática Rica (UCR) cada dos años, con la colaboración de la Escuela de Matemática (EMat).

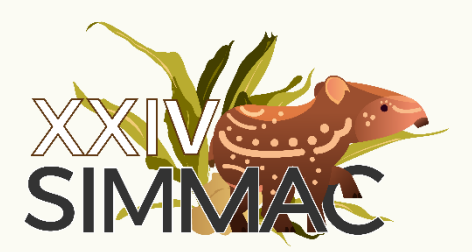

Ubicación: Sede de Guanacaste, Liberia, Universidad de Costa Rica. Fecha: del 20 al 24 de febrero de 2023.

» Program

Información del evento

\*\*\* Call for papers (January 21, 2021 - January 22, 2023) \*\*\*

**Descripcion** » Organizaación 7. Después debe hacer clic en el enlace "PRIMER PASO DEL PROCESO DE ENVÍO".

### Call for papers

Empiece aquí a enviar su trabajo. PRIMER PASO DEL PROCESO DE ENVÍO Instrucciones para autores Tipos de Sesión  $\bullet$  Sesiones Invitadas • Cursos cortos / Talleres (3 horas) • Ponencias cortas (20 min) Resumen · Puede usar código "LaTeX". Para esto suba un archivo adicional. Palabras Clave • Separadas por comas  $•$  Max.  $5$ Bilbliografía (Opcional) · Formato APA [apellido, (Inicial del Nombre) (año) ... ]  $•$  Max.  $5$ . Por ejemplo: Chen, W. H., Smith, C. H., and Fralick, S. C. (1977). A fast computational algorithm for the discrete cosine transform". IEEE Transactions on communications, 25(9), 1004-1009 Otros Autores · Apellidos, nombre, Institución, ciudad, país, correo-e Los artículos provistos se pueden someter a la Revista de Matemática, luego del SLALM, donde pasarán por un proceso de evaluación por pares académicos. Para más información puede vistira el sitio web https://revistas.ucr.ac.cr/index.php/matematica/index o enviar un mensaje a la dirección rmta.cimpa@ucr.ac.cr.

8. En el menú superior de la página, haga clic en el enlace "ÁREA PERSONAL".

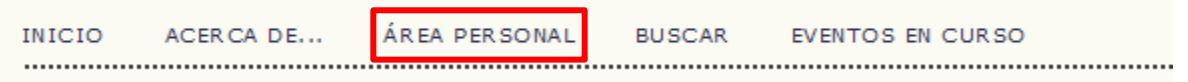

9. Esto mostrará una página similar a la siguiente. Debajo del evento deseado haga clic en el enlace "Nuevo envío".

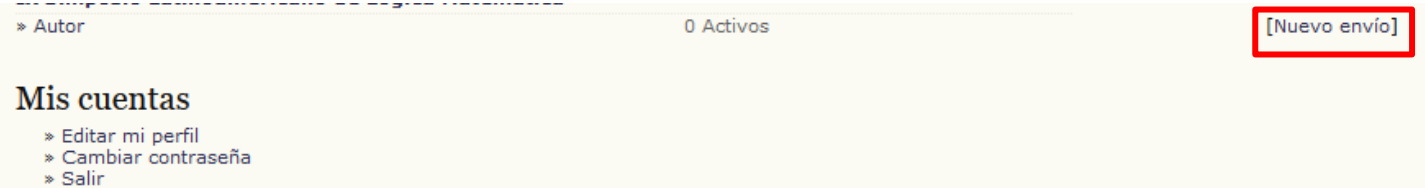

10.En el Paso 1 debe seleccionar el tema del envío y el tipo de sesión. Adicionalmente, puede agregar comentarios para el director de la conferencia.

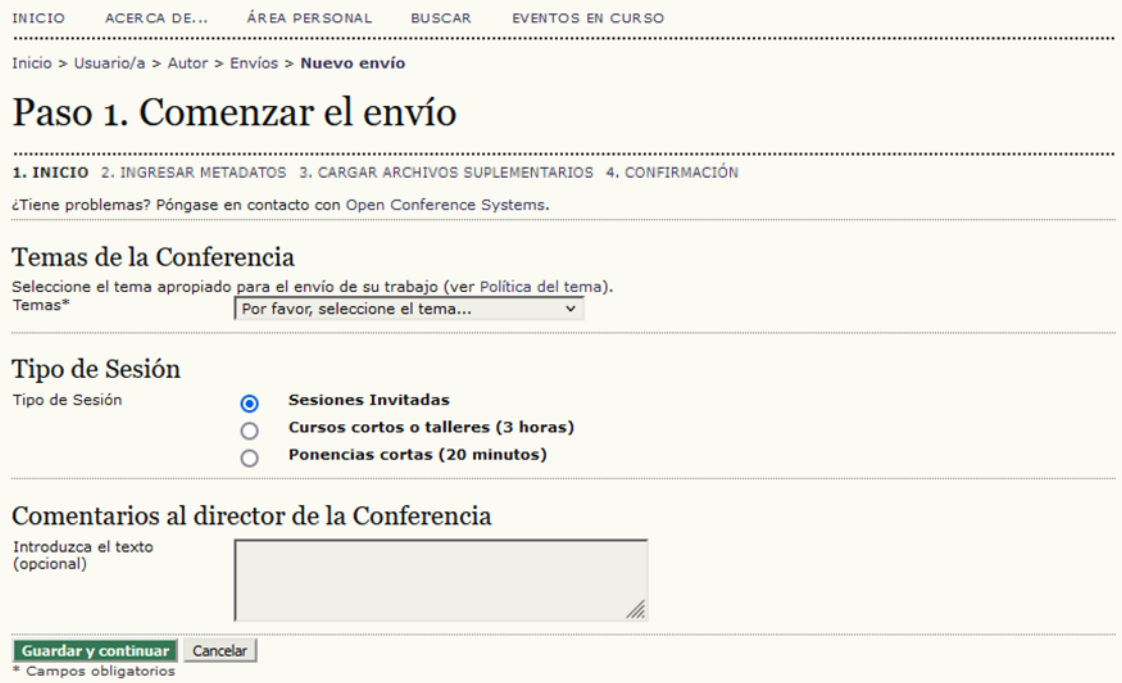

11.El Paso 2 es un formulario en el que debe poner información del envío. El primer campo determina el idioma de la información ingresada. Los campos obligatorios debe llenarlos con el idioma inglés seleccionado, no es necesario ingresar nada en el idioma español. Puede llenar la información del formulario en español, después cambiar el idioma y llenarlo en inglés; la información ingresada se guardará en los dos idiomas.

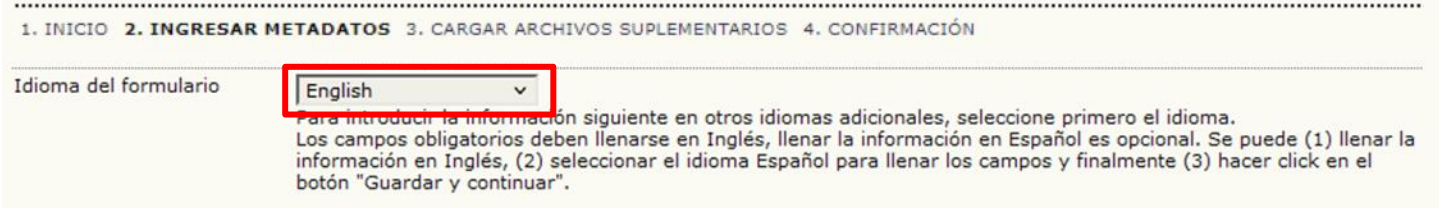

### Paso 2: Ingresar los Metadatos del Envío

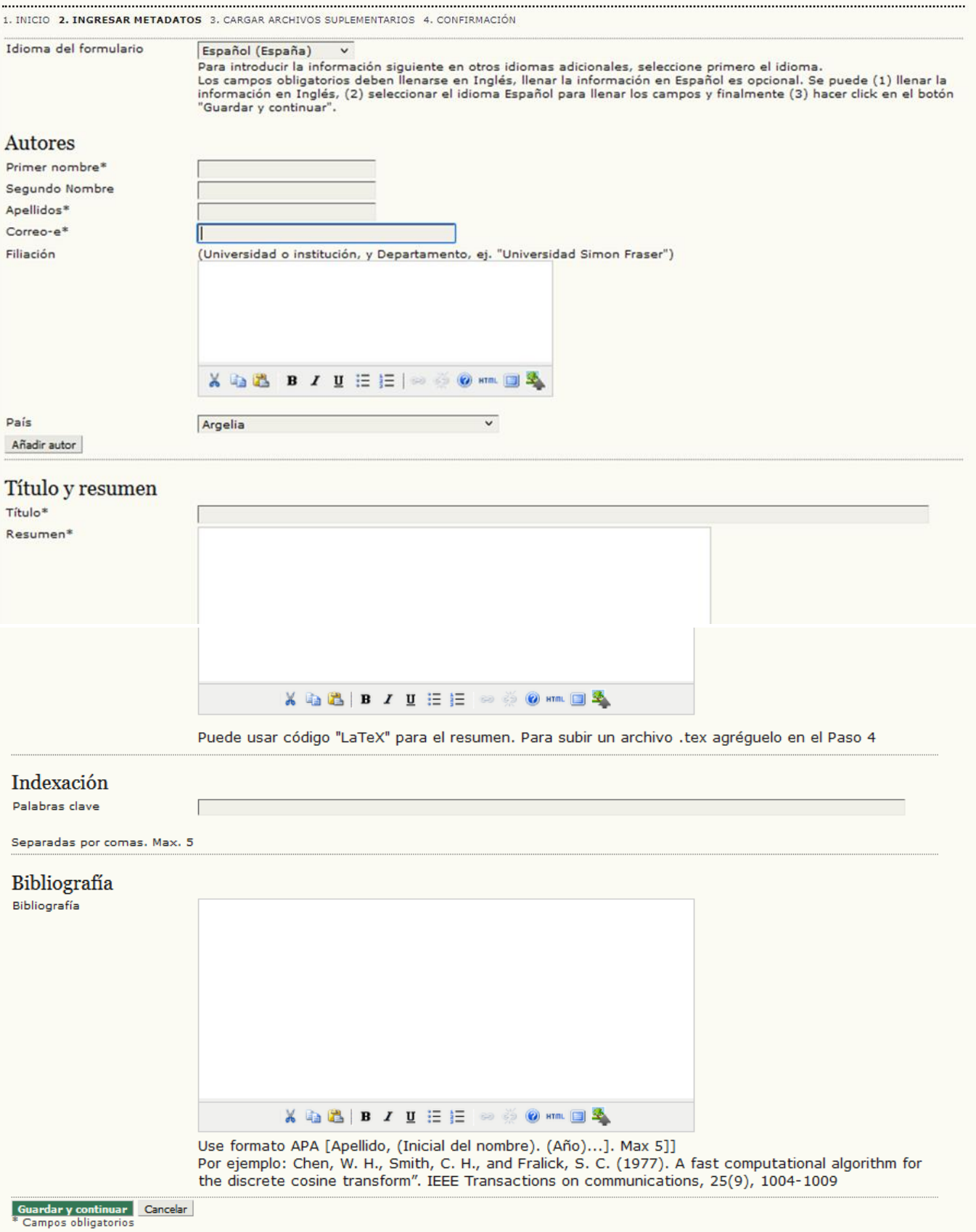

12.En el Paso 3 puede subir archivos complementarios de distintos formatos.

### Paso 3. Depositar un archivo adicional (Opcional)

1. INICIO 2. INGRESAR METADATOS 3. CARGAR ARCHIVOS SUPLEMENTARIOS

Este paso opcional en el proceso de envío permite a los autores añadir archivos que mejoren la contribución del trabajo enviado. Los archivos adicionales pueden incluir (a) instumentos de la investigación, (b) hojas de datos,(c) otros documentos que de otra manera los lectores no tendrían acceso, o (d) figuras o tablas que se puedan integrar en el texto. El autor indiza estos archivos, identifica su realización con el envío, asi como su autoría. Los archivos adicionales pueden depositarse en cualquier formato y estarán disponibles para los lectores en su formato original. Estos pueden compartirse con los revisores, si no comprometen la evaluación "a ciegas".

En este paso se pueden subir archivos de tipo .tex, .docx, .odt, .pdf, o cualquier otro para incluir archivos complementarios. Por ejemplo, el resumen en formato "LaTeX" como un documento .tex.

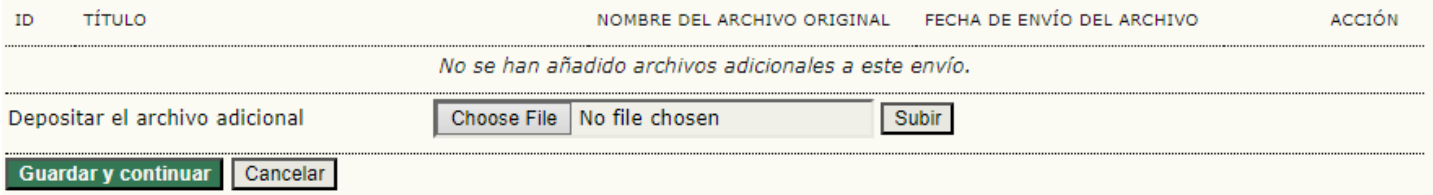

13.En cualquier momento puede hacer clic en los enlaces superiores para regresar a pasos anteriores y modificar la información ingresada. Al hacer esto puede agregar o quitar archivos complementarios, cambiar el resumen y el tema, entre otros.

## Paso 3. Depositar un archivo adicional (Opcional)

INICIO 2. INGRESAR METADATOS 3. CARGAR ARCHIVOS SUPLEMENTARIOS 4. CONFIRMACIÓN

14.Si hace clic en el botón "Cancelar" o se sale de esta página, el envío se guardará y podrá volver a editarlo nuevamente. Cuando esté listo para finalizar, haga clic en el botón "Finalizar envío".

### Paso 4. Confirmación

1. INICIO 2. INGRESAR METADATOS 3. CARGAR ARCHIVOS SUPLEMENTARIOS 4. CONFIRMACIÓN

Cuando complete los 4 pasos previos al proceso de envío de su trabajo, pulse Finalizar Envío para remitirlo a Simposio SIMMAC. Recibirá por email un acuse de recibo y podrá ver en que estado se encuentra su trabajo si accede a la web de la conferencia. Gracias por su enviar su trabajo a Simposio SIMMAC.

#### Resumen del archivo

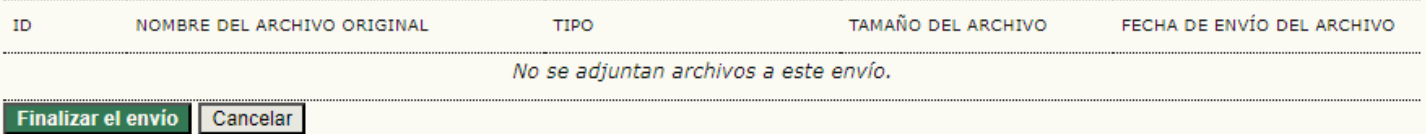

15.En la página "ÁREA PERSONAL" se pueden ver los envíos pendientes. Puede hacer clic en el enlace "Autor" o en "Activos" para ver los envíos que haya creado.

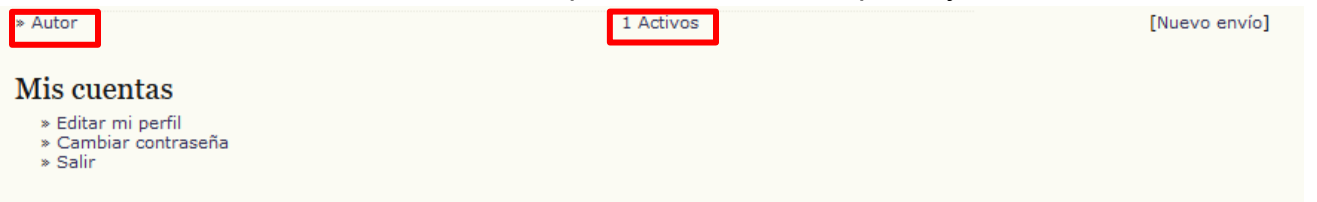

16.En la siguiente imagen se puede ver la página de envíos activos. En envío mostrado está en estado "CARGANDO", esto quiere decir que todavía no se ha completado el proceso de envío, si se selecciona podrá borrarlo o volver a modificarlo, pasos (10 a 15).

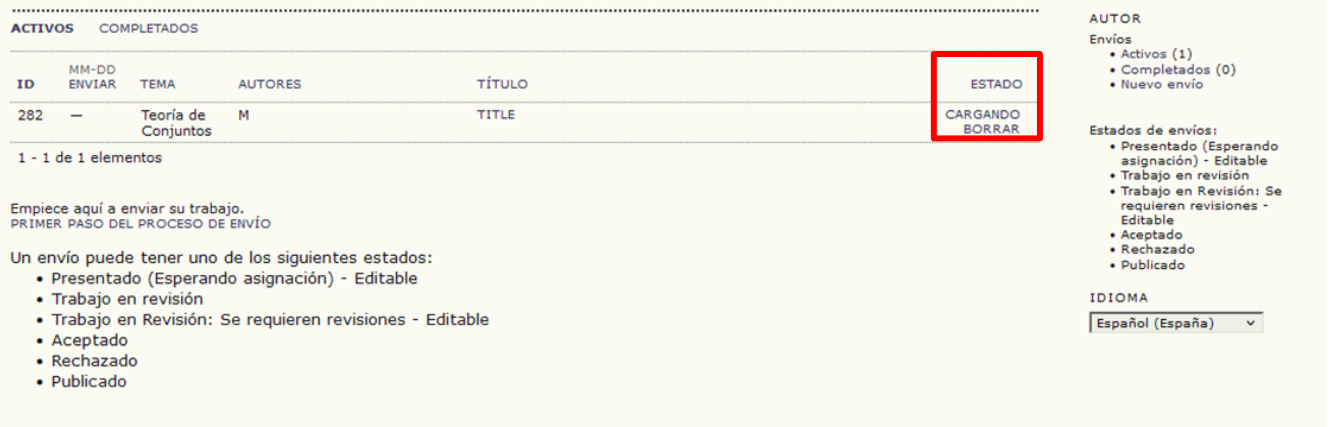

17.Una vez que el proceso de un envío ha sido finalizado pasa al estado "Esperando asignación". Cuando el equipo organizador del evento asigna a un revisor para el envío pasa al estado "Trabajo en revisión". Si el revisor le indica (por correo) que necesita hacer cambios en el envío, pasará al estado "Trabajo en revisión – Se requieren revisiones". El revisor también puede cambiar el estado a "Rechazado" o "Publicado".

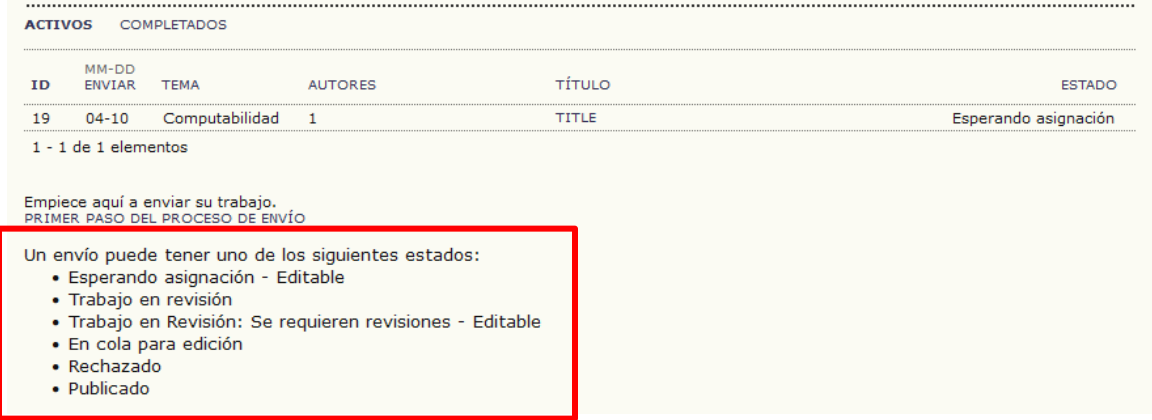

18.Si selecciona un envío se mostrará el Resumen del envío:

#### #19 Resumen

**RESUMEN** 

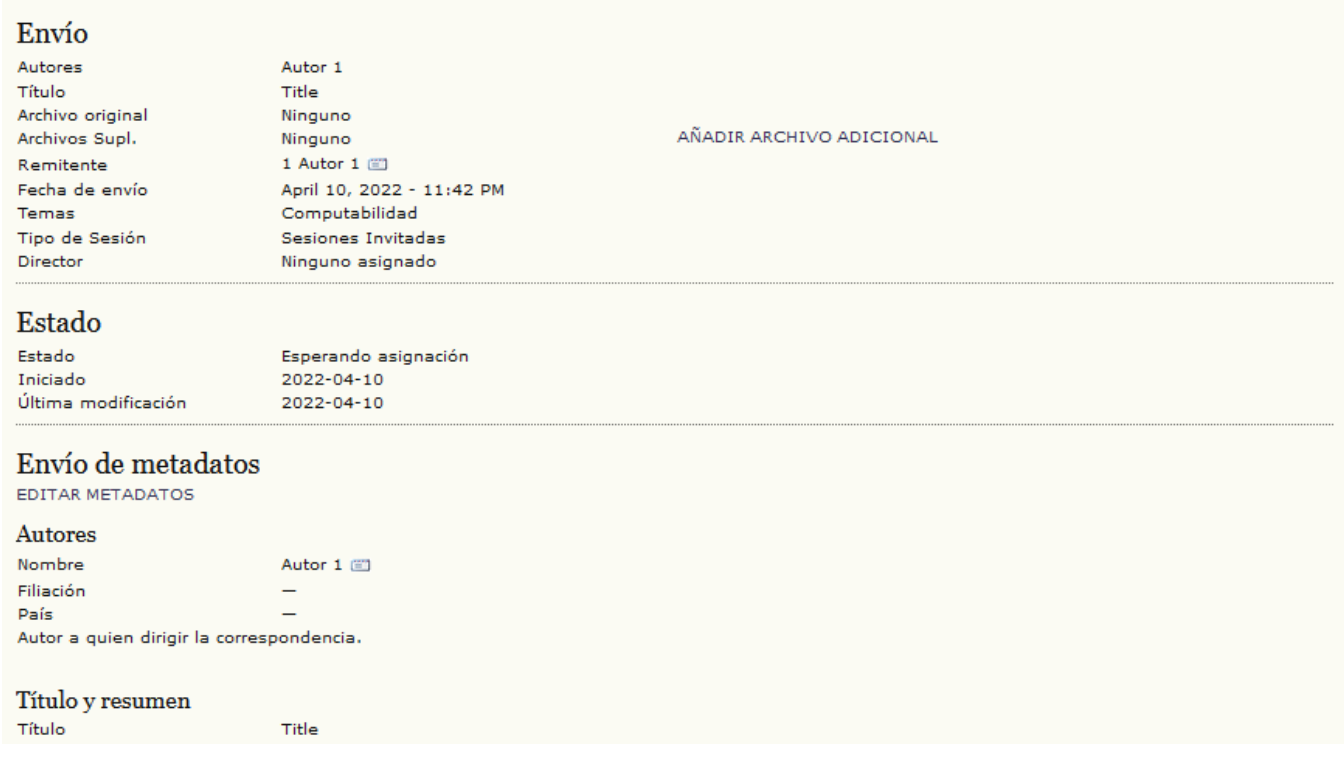

19.En esta página podrá agregar archivos complementarios y editar información del envío como los autores, palabras clave, entre otros:

#### #19 Resumen

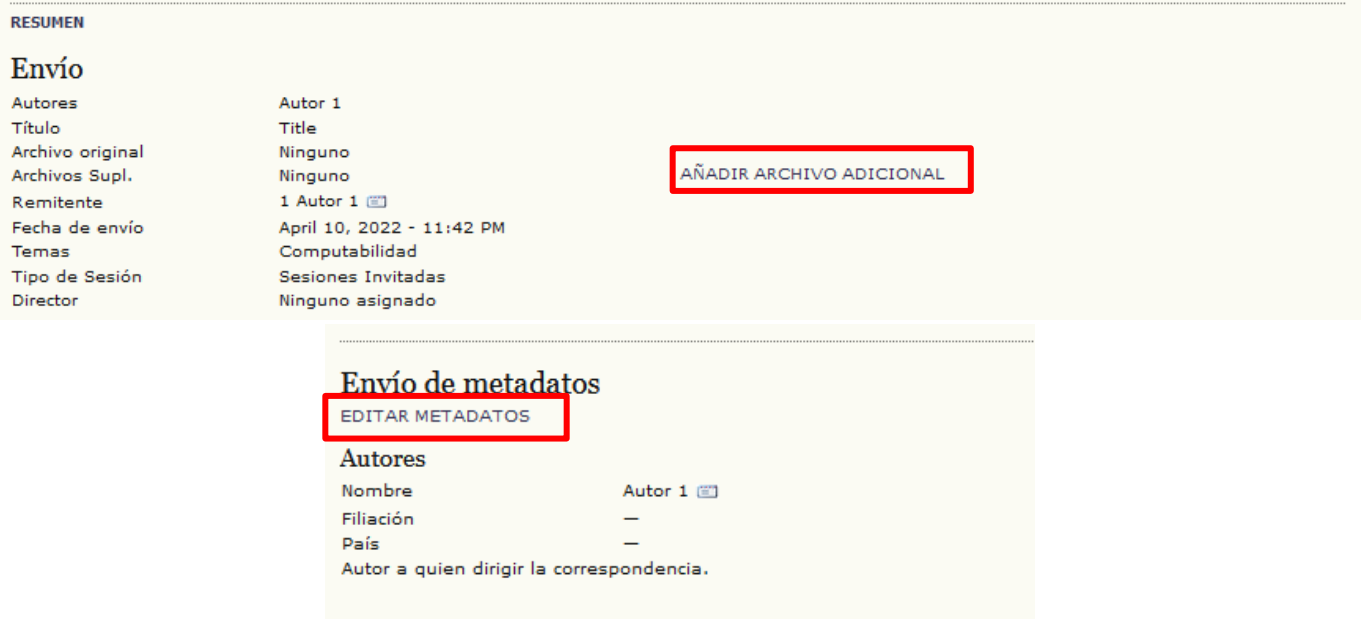

Título y resumen

20.En la sección "Revisión" puede ver información del proceso de revisión realizado por los revisores.

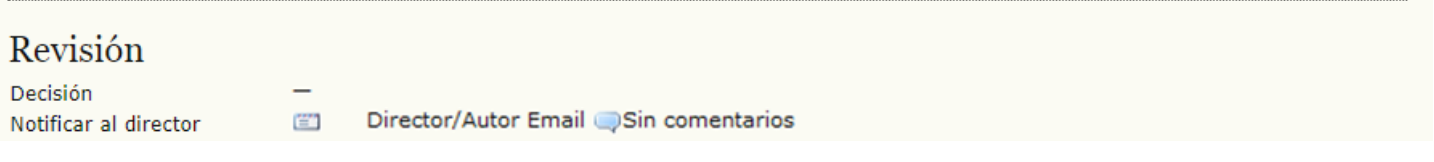

21.Un envío solo es modificable si se encuentra en los estados "Esperando asignación" o "Trabajo en revisión – Se requieren revisiones", en cualquier otro estado no podrá editar el envío.

#### Envíos activos

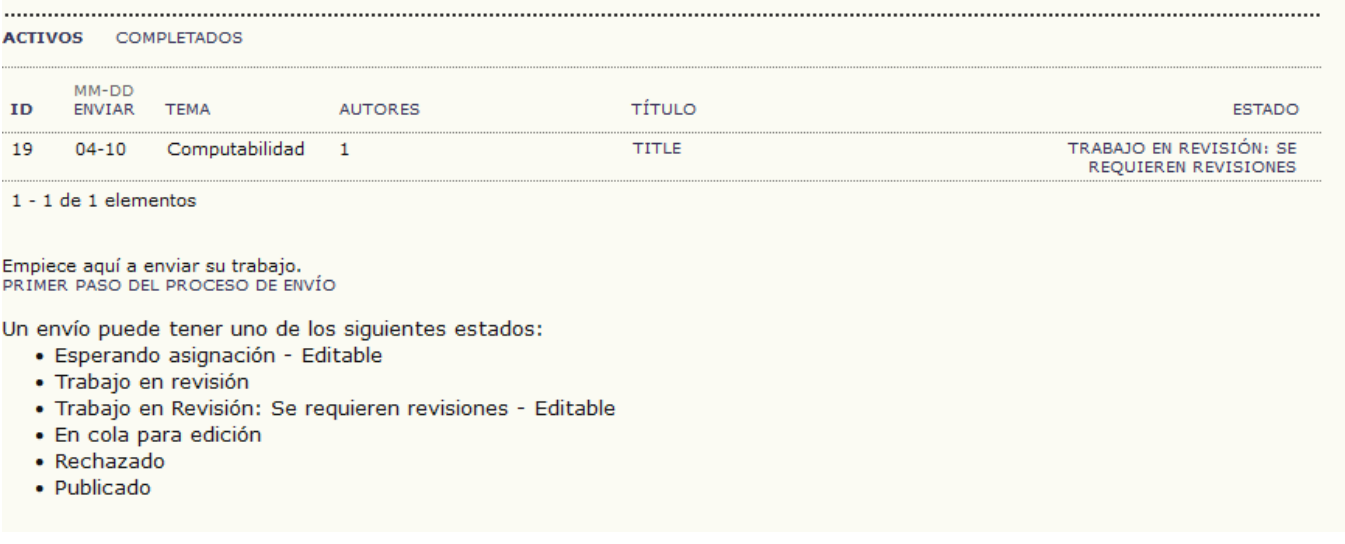

22.Si hace clic en el ícono de conversación se abrirá una ventana con los mensajes enviados por los organizadores al evento. Estos mensajes típicamente mostrarán las decisiones que los revisores han tomado y los cambios que deben ser aplicados.

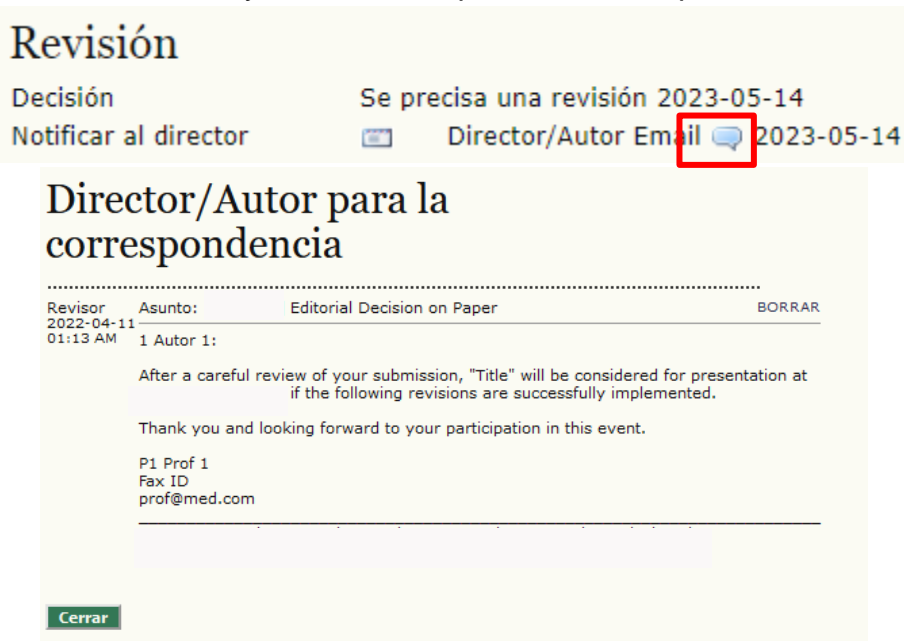

23.Si hace clic en este ícono podrá enviar un mensaje por correo electrónico a la persona deseada.

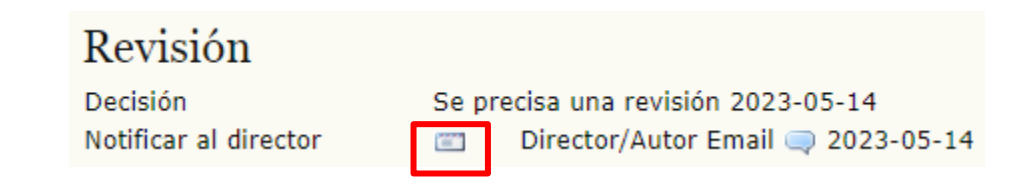

24.Si el envío se encuentra en el estado "Trabajo en revisión – Se requieren revisiones", aparecerá un mensaje en la parte inferior de la página. Cuando haya terminado de realizar los cambios que le haya solicitado el revisor, haga clic en el botón "Guardar"; esto devolverá el envío al estado "Trabajo en revisión", por lo que no podrá hacer más cambios a menos de que el revisor se lo indique.

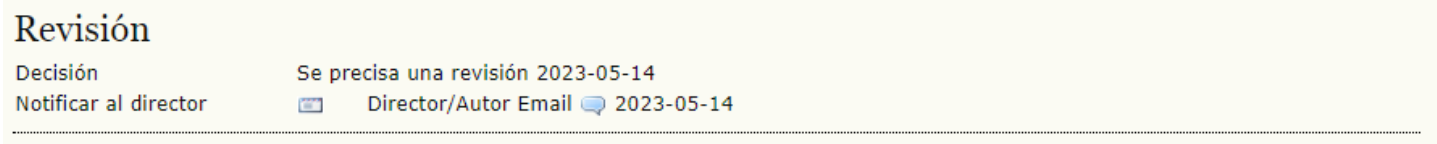

El revisor solicitó revisiones. Realice los cambios necesarios y envíe un correo electrónico al revisor, después haga click en el botón "Guardar".

Guardar